### **Änderung der Mehrwertsteuer für Speisen INHAUS in** *EuCaSoft®*

Sehr geehrte Kunden,

ab 01.Januar 2024 wird in der Gastronomie der Mehrwertsteuersatz auf Speisen *inhaus* wieder auf 19% angehoben.

Die nötigen Änderungen sind in *EuCaSoft®* in wenigen Schritten erledigt. Mit dieser Anleitung wollen wir Ihnen zeigen, wie Sie selbst die Mwst. bei Speisen auf 19% ändern.

Achtung: Bitte befolgen Sie die Anleitung Schritt für Schritt. Falls Sie sich unsicher sind, in welchem Schritt Sie sich befinden, drücken Sie die Taste "Zurück" und beginnen den jeweiligen Schritt wieder von vorne.

#### **1. Vorbereitungen:**

Die Kasse einschalten und mit dem Button "Kasse starten" die Software starten. Melden Sie sich an der Kasse mit Chef-Rechten an. Entweder über den Chef-Schlüssel, oder per Nummer und Geheimzahl. In der Regel ist das der Schlüssel, mit dem auch der Tagesabschluss gemacht wird.

#### **2. Zugriff auf die Stammdaten:**

Mit der Chef-Taste ins Menü der Kasse wechseln.

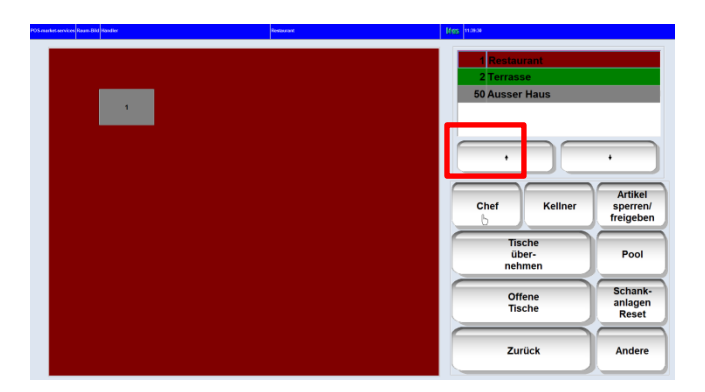

Sollte die Chef-Taste nicht zu sehen sein, vorher auf die Taste "Funkt.-Tasten" tippen.Tischnummer

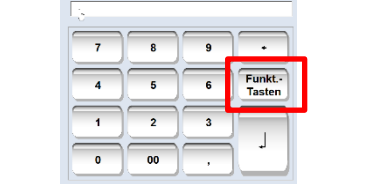

Oben links auf den Reiter "Stammdaten" tippen.

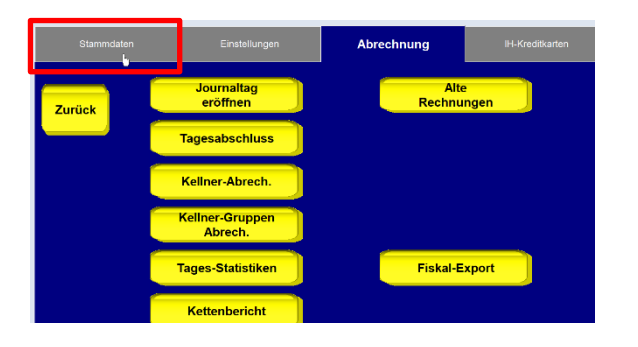

#### **3. MwSt. Sätze überprüfen.**

Den Button "MwSt" drücken.

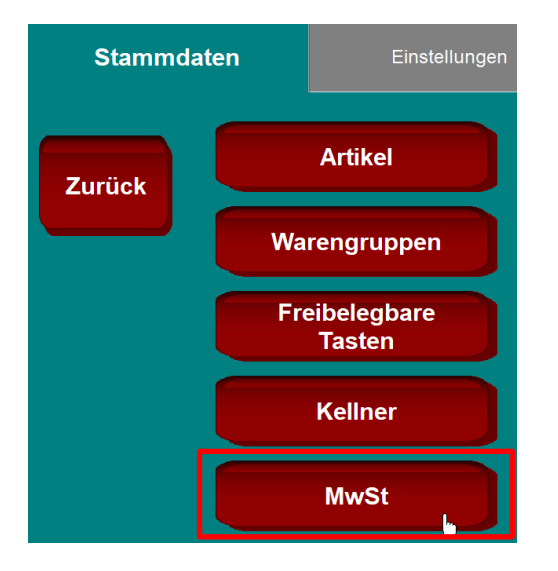

Die Einträge sollten bei Ihnen so ähnlich aussehen, wie auf dem Bild.

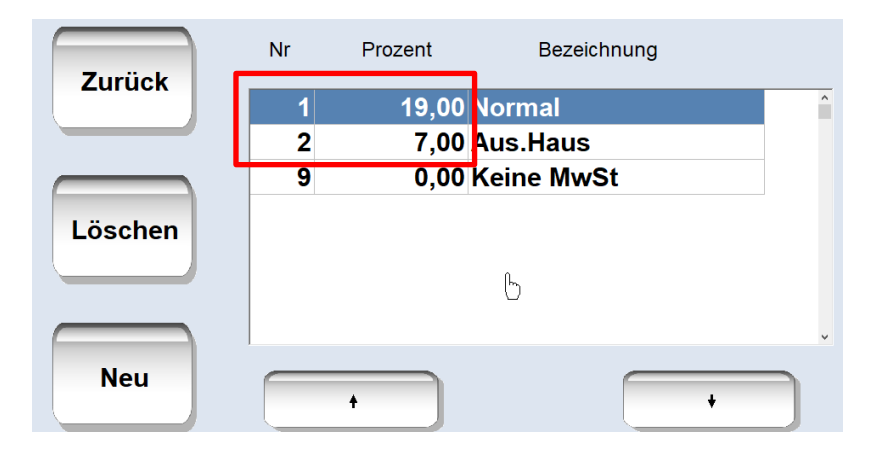

Falls Nr. 1 und 2 bei Ihnen so eingestellt sind, wie auf dem Bild, bitte auf "Zurück" tippen. Falls bei Nr. 1 und 2 andere Prozentsätze stehen, nehmen Sie bitte Kontakt mit uns auf.

#### **4. Das Menü "Artikelzuordnung":**

Tippen Sie auf den Button "Artikelzuordnung".

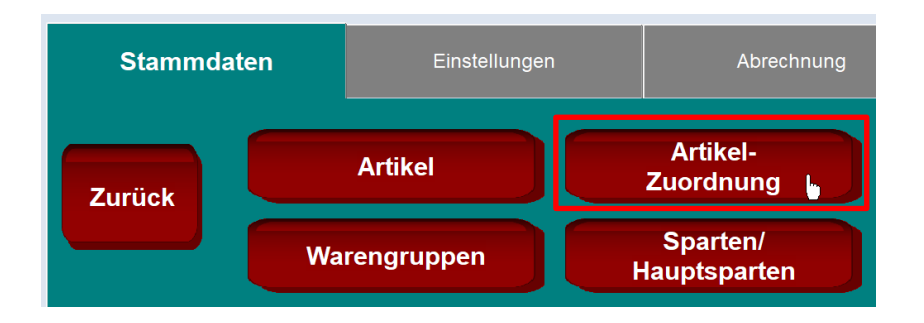

In diesem Menü können mehrere Artikel auf einmal geändert werden.

Hier bitte die Sparte Speisen auswählen:

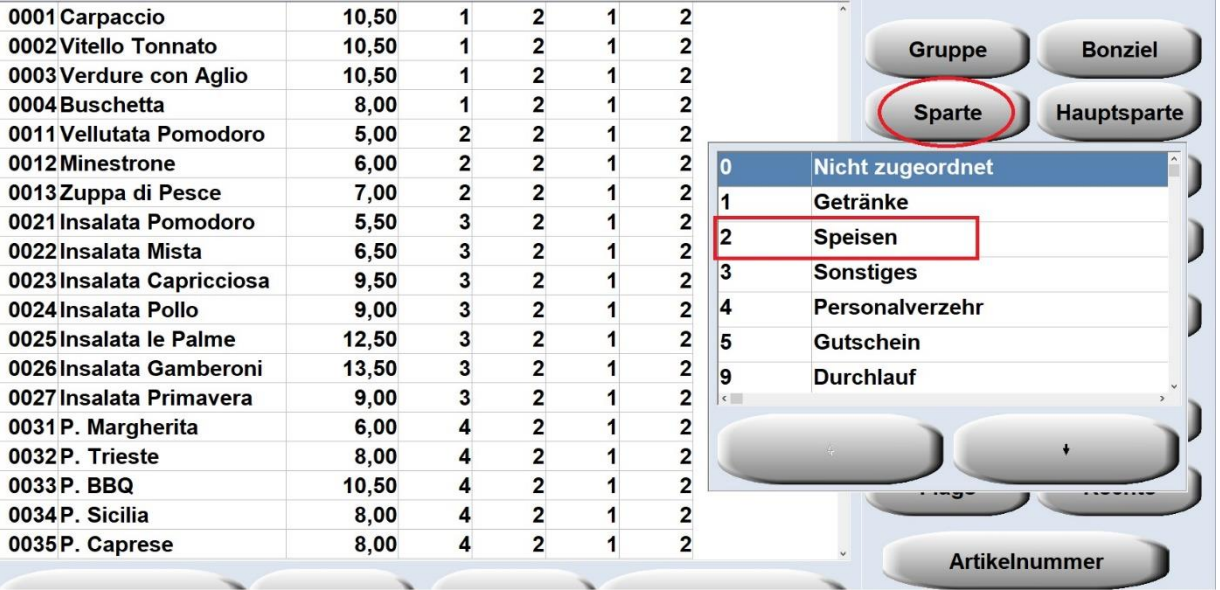

### Danach linkerhand auf "Alle wählen".

|                                           | Artikel Nr.<br>Artikelname | Preis | Gruppe                                    | Sparte | Haupt-<br>sparte | Bon-<br>ziel |
|-------------------------------------------|----------------------------|-------|-------------------------------------------|--------|------------------|--------------|
| <b>Zurück</b>                             | 0001 Carpaccio             | 10,50 | 2                                         |        |                  |              |
|                                           | 0002 Vitello Tonnato       | 10,50 | $\overline{2}$                            |        |                  |              |
|                                           | 0003 Verdure con Aglio     | 10,50 | $\overline{2}$                            |        |                  |              |
| Alle<br>wählen<br><b>Keinen</b><br>wählen | 0004 Buschetta             | 8,00  | $\overline{2}$                            |        |                  |              |
|                                           | 0011 Vellutata Pomodoro    | 5,00  | $\overline{2}$<br>$\overline{2}$          |        |                  |              |
|                                           | 0012 Minestrone            | 6,00  | $\overline{2}$<br>$\overline{2}$          |        |                  |              |
|                                           | 0013 Zuppa di Pesce        | 7,00  | $\overline{2}$<br>$\overline{2}$          |        |                  |              |
|                                           | 0021 Insalata Pomodoro     | 5,50  | $\overline{\mathbf{3}}$<br>$\overline{2}$ |        |                  |              |
|                                           | 0022 Insalata Mista        | 6,50  | $\overline{3}$<br>$\overline{2}$          |        |                  |              |
|                                           | 0023 Insalata Capricciosa  | 9,50  | $\overline{3}$<br>$\overline{2}$          |        |                  |              |
|                                           | 0024 Insalata Pollo        | 9,00  | $\overline{2}$<br>$\overline{\mathbf{3}}$ |        |                  |              |
| 74 Einträge                               | 0025 Insalata le Palme     | 12,50 | $\overline{\mathbf{3}}$<br>$\overline{2}$ |        |                  |              |
| <b>Löschen</b>                            | 0026 Insalata Gamberoni    | 13,50 | $\overline{\mathbf{3}}$<br>$\overline{2}$ |        |                  |              |
|                                           | 0027 Insalata Primavera    | 9,00  | $\overline{\mathbf{3}}$<br>$\overline{2}$ |        |                  |              |
|                                           | 0031 P. Margherita         | 6,00  | 2<br>4                                    |        |                  |              |
|                                           | 0032P. Trieste             | 8,00  | $\overline{2}$<br>4                       |        |                  |              |
|                                           | 0033P. BBQ                 | 10,50 | $\overline{2}$<br>4                       |        |                  |              |
|                                           | 0034 P. Sicilia            | 8,00  | $\overline{2}$<br>$\overline{\mathbf{A}}$ |        |                  |              |
|                                           | 0035P. Caprese             | 8,00  | $\overline{2}$<br>4                       |        |                  |              |
|                                           |                            |       |                                           |        |                  |              |
|                                           |                            | 485   | ₩                                         |        |                  |              |
|                                           |                            |       |                                           |        |                  |              |

Dann auf Zuweisen -> MwSt In -> Normal

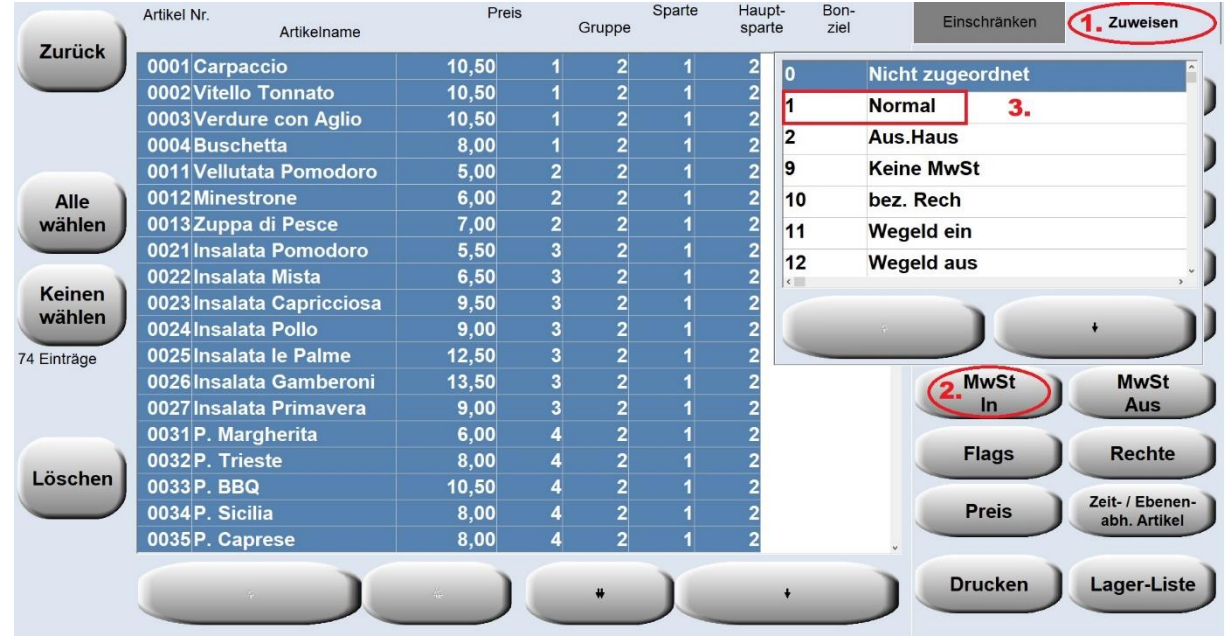

### Nun das Ganze mit "Ja" bestätigen

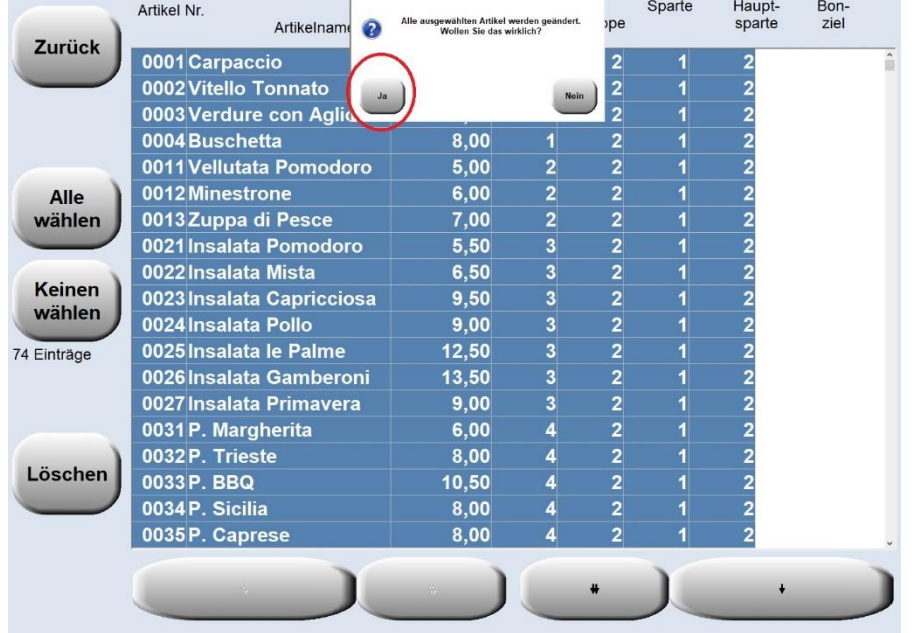

Hat die Umstellung funktioniert, sieht der Bildschirm exakt so aus wie auf dem Bild. Dann bitte einmal auf "Zurück".

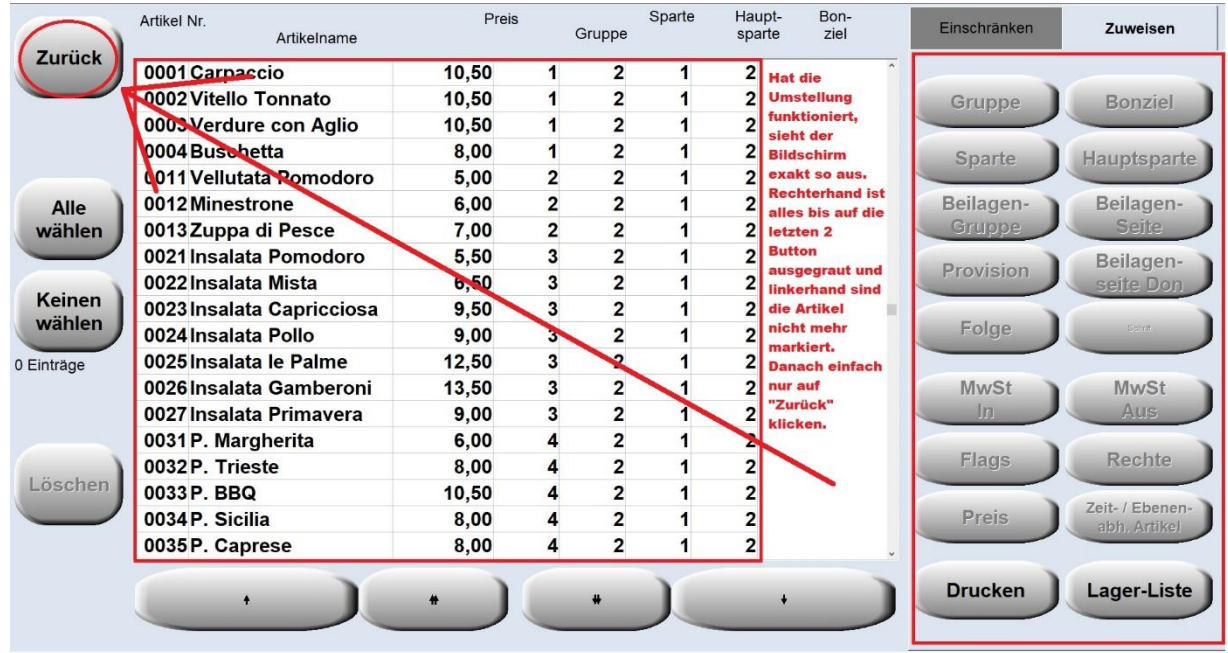

Nun müssen Sie in die Räume und dort dem Togo-Raum "Außer Haus" zuweisen:

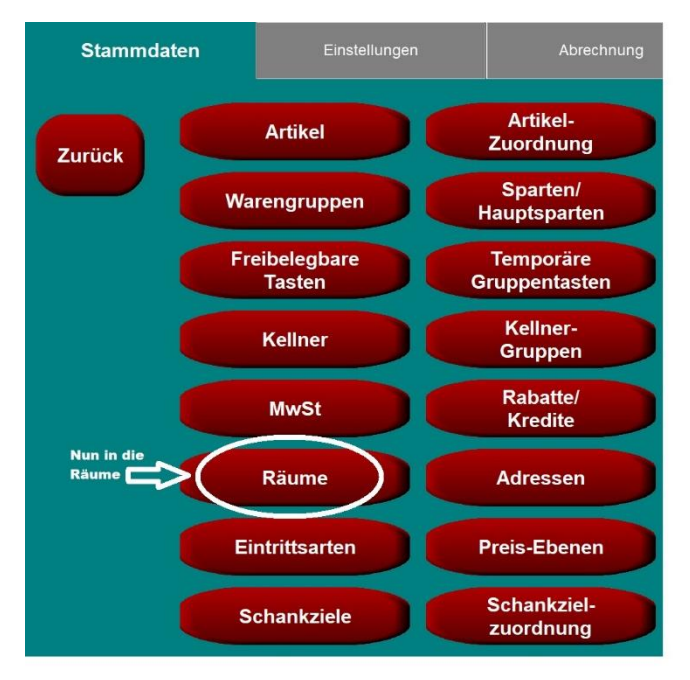

Gehen Sie die Einstellungen von 1-4 durch:

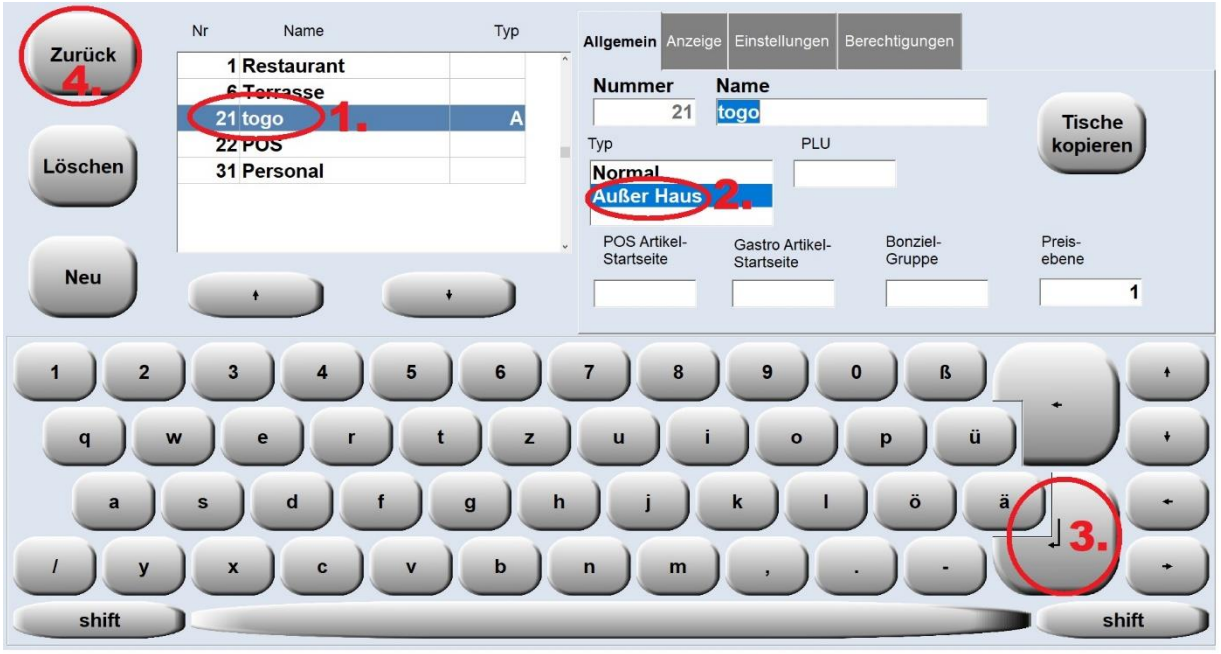

Nun ist die MWST für den Außer Haus Verkauf programmiert. Wenn Sie in Zukunft Speisen to Go verkaufen, müssen Sie den Verkauf immer über den Raum "togo" tätigen.